# **Technická univerzita v Liberci**

**Fakulta mechatroniky, informatiky a mezioborových studií** 

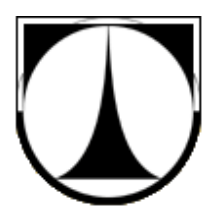

Bakalářská práce (RSS)

# **Vzdálené** ř**ízení úlohy**

# **M**ěř**ení na osciloskopech**

# **Remote control jobs Measurements on the oscilloscopes**

Dne: 16.5.2011

Obor: Informatika a logistika vypracoval:Tomáš Absolon St. program: B 2612 – Elektrotechnika a informatika Akademický rok: 2010/2011 Vedoucí práce: Ing. Kretschmerová Lenka, Ph.D. 3. ročník

TECHNICKÁ UNIVERZITA V LIBERCI Fakulta mechatroniky, informatiky a mezioborových studií Akademický rok: 2010/2011

### ZADÁNÍ BAKALÁŘSKÉ PRÁCE

(PROJEKTU, UMĚLECKÉHO DÍLA, UMĚLECKÉHO VÝKONU)

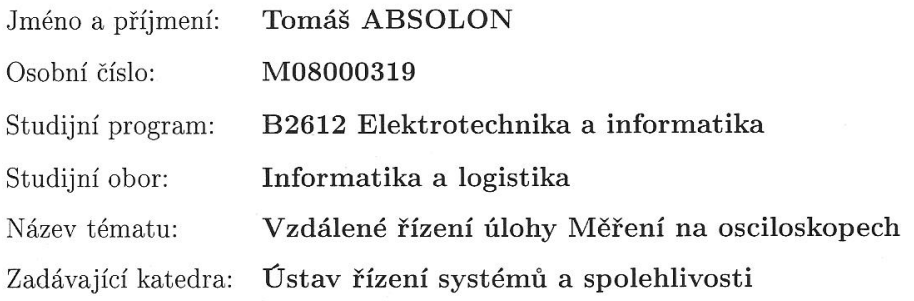

#### Zásady pro vypracování:

1. Proveďte rešerši možných způsobů vzdáleného řízení použitých měřicích přístrojů a vyberte pro danou úlohu nejvhodnější způsob ovládání a sběru dat

2. Navrhněte SW pro celkové ovládání měřicího pracoviště (generátor, osciloskop)

3. Navržené pracoviště zrealizujte a proveďte zkušební měření se vzdáleným přístupem

Rozsah grafických prací: Rozsah pracovní zprávy: Forma zpracování bakalářské práce: dle potřeby cca 40 stran tištěná/elektronická

Seznam odborné literatury:

- 1. Haasz, V., Sedláček, M.: Elektrická měření (Přístroje a metody). ČVUT, Praha 2003
- 2. Havlíček, J., Vlach, J., Vlach, M., Vlachová, V.: Začínáme s Lab-VIEW, BEN - technická literatura, ISBN 978-80-7300-245-9

3. Technická dokumentace k měřicím přístrojům.

Vedoucí bakalářské práce:

Ing. Lenka Kretschmerová, Ph.D. Ústav řízení systémů a spolehlivosti

Datum zadání bakalářské práce: Termín odevzdání bakalářské práce: 20. května 2011

15. října 2010

N. Kore prof. Ing. Václav Kopecký, CSc.

děkan

V Liberci dne 15. října 2010

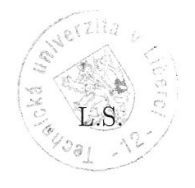

doc. Ing. Libor Tůma, CSc. vedoucí ústavu

## **Prohlášení**

Byl jsem seznámen s tím, že na mou bakalářskou práci se plně vztahuje zákon č.121/2000 Sb. O právu autorském, zejména § 60 – školní dílo.

Beru na vědomí, že Technická univerzita v Liberci (TUL) nezasahuje do mých autorských práv užitím mé bakalářské práce pro vnitřní potřebu TUL.

Užiji-li bakalářskou práci nebo poskytnu-li licenci k jejímu využití, jsem si vědom povinností informovat o této skutečnosti TUL; v tomto případě má TUL právo ode mne požadovat úhradu nákladů, které vynaložila na vytvoření díla, až do jejich skutečné výše.

Bakalářskou práci jsem vypracoval samostatně s použitím uvedené literatury a na základě konzultací s vedoucí bakalářské práce a konzultantem.

## **Pod**ě**kování**

Rád bych poděkoval panu ing. Jiřímu Šmídovi ze společnosti Htest, který mi prostřednictvím mailů pomáhal při výběru a použití softwarů v práci použitých.

Hlavní poděkování patří Ing. Kretschmerové Lence , Ph.D., která mi jakožto vedoucí mé práce poskytla veškerý prostor a konzultace, které byly nezbytné k vytvoření této bakalářské práce.

Tento text vznikl za podpory projektu ESF CZ.1.07/2.2.00/07.0247 *Reflexe požadavk*ů *pr*ů*myslu na výuku v oblasti automatického* ř*ízení a m*ěř*ení*.

### **Anotace**

Tato práce se zabývá výběrem nejlepšího softwaru pro vzdálenou správu počítače. Vybíral jsem mezi čtyřmi programy, LogMeIn, RAC, GOtoMYpc a TeamViewer 4, přičemž nejvhodnějším k našim potřebám, čímž je ovládání laboratorních přístrojů na dálku prostřednictvím počítače, jsem zvolil TeamViewer 4. Následně jsem sehnal od výrobců osciloskopu RIGOL DS1000D a Agilent DS 03102A a generátoru Agilent 33120A aplikace sloužící na ovládání zmíněných zařízení prostřednictvím místního počítače, který poté budeme na dálku spravovat. Základní ovládání této aplikace jsem v práci popsal, stejně tak i ovládání jednotlivých aplikací pro ovládání zařízeních. Výsledkem práce je možnost měření úlohy na dálku studentovi kombinovaného studia .

### **Klí**č**ová slova**

Vzdálená správa, ovládání osciloskopů, ovládání generátoru, výběr softwaru, použití softwaru, úspora času, návrh zadání

### **Keywords**

Remote management, control oscilloscope, generator controls, software selection, application software, saving time, the draft terms of reference

### **Annotation**

This work deals with the selection of the best software for remote administration of computers. I chose the four programs, LogMeIn, RAC, TeamViewer GoToMyPC and 4, while most suitable for our needs, which is the control of laboratory equipment remotely via the computer, I chose the fourth TeamViewer Then I got from the producers of the oscilloscopes RIGOL DS1000D and Agilent DS 03102A and generator Agilent 33120A application used to control these devices via a local computer, which then will we be remotely managed. Basic operation of this application, I described the work as well as control of individual applications for device control. The result of this work is the possibility of measuring the role of distance learning students combined.

## **Obsah**

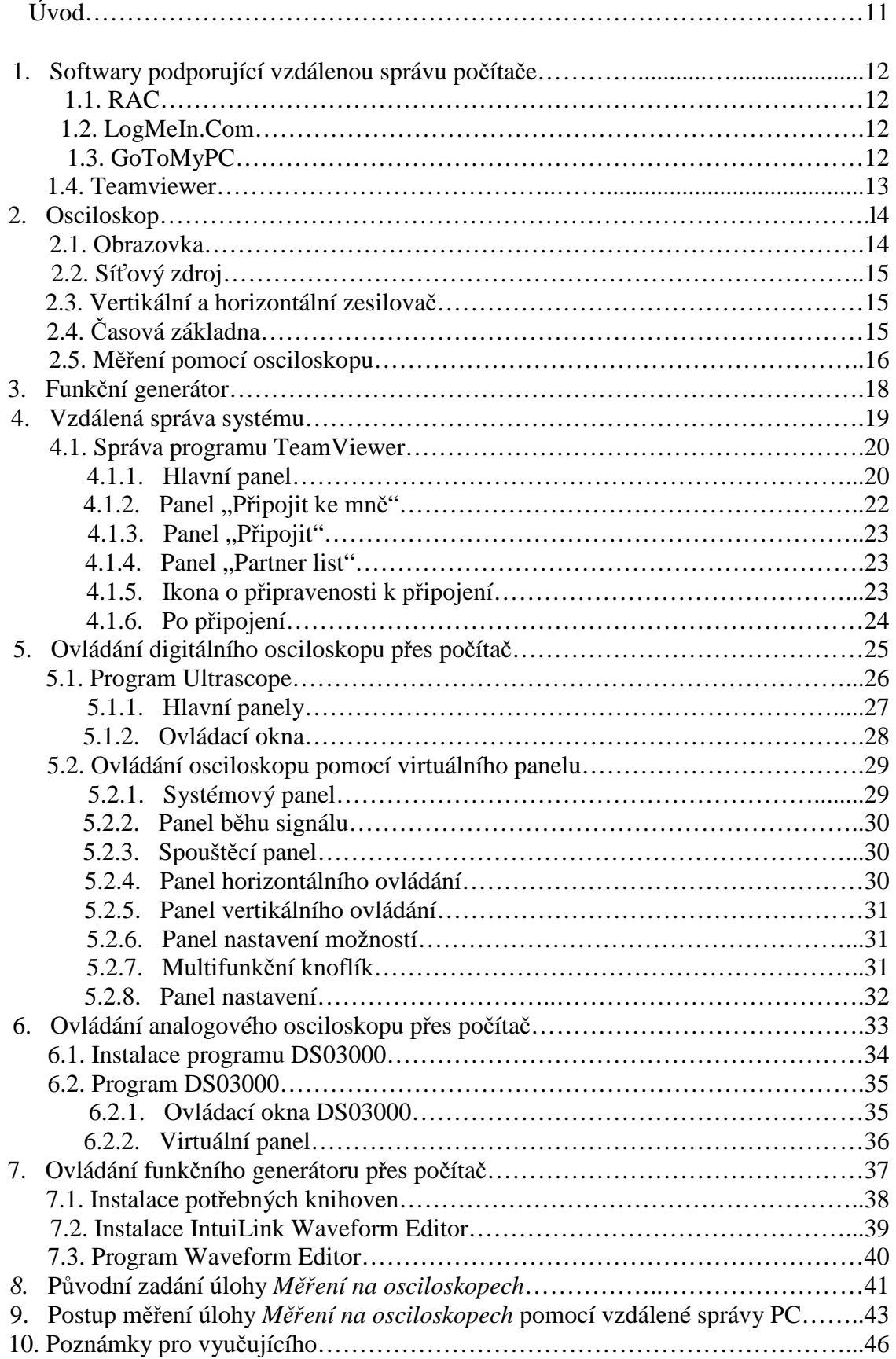

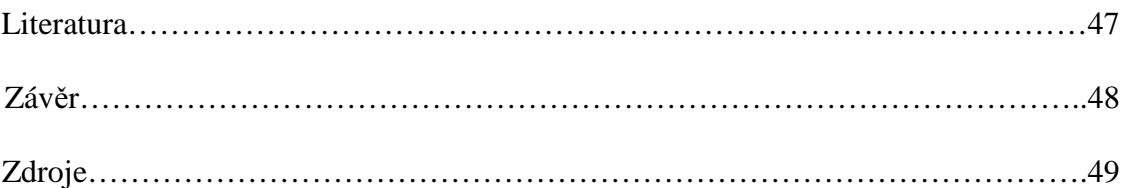

## **Seznam použitých symbol**ů **a zna**č**ek**

- AES bezpečnější forma šifrování než RSA
- RSA šifra s veřejným klíčem
- SSL slouží k šifrování spojení pro protokol http

## **Úvod**

Když americký fyzik a vynálezce, Alexander Graham Bell, roku 1876 ukázal světu nové možnosti tím, že vynalezl první použitelný telefon, ihned mu stál u nohou celý svět, který byl tímto objevem velmi ohromen. Byl to ale jen první krůček k mnoha dalším objevům v oblasti komunikace, které lidstvo čekalo.

Další pokrok po stránce vzdálené komunikace se objevil v průběhu druhé světové války. Byla jím vysílačka, které umožňovala člověku bezdrátovou komunikaci na několik set metrů, později i kilometrů.

Nejvýraznější pokroky však proběhly v 70. letech minulého století. S příchodem mobilních telefonů a internetu se světu otevřela nová brána nekonečných možností. Mobilní telefony, tzv. "mobily", se pro své nízké zaváděcí náklady a rychlé bezdrátové rozmístění rychle rozrostly po celém světě a předstihli tak pevné telefonie, u které byly už samotné zaváděcí náklady nemalé s každým novým zákazníkem.

Od 70. let se internet ještě dlouho vyvíjel, než dosáhnul dnešní podoby, kterou všichni z nás dobře známe, a chválíme si ji, hlavně pro svou jednoduchost a rychlost. Spousta z nás zná internetový svět dobře, stejně jako svůj vlastní počítač či notebook. Ale kdo z nás ví, jak jednoduché je ovládat jiný počítač na dálku. Můžeme "kolegovi" cokoli prezentovat. instalovat software, chatovat s ním, pomáhat mu s reinstalací systému, prostě skoro cokoli, jestli nám k tomu dá svolení.

Moje následující bakalářská práce se zabývá vzdáleným ovládáním počítače, posléze tak i laboratorních přístrojů připojených ke vzdálenému počítači, a to ve prospěch nejen Technické univerzity Liberec, ale především ve prospěch studentů kombinovaného studia, kteří s pomocí této myšlenky ušetří nejen peníze za cestování, ale především čas, protože veškeré hodnoty či údaje si mohou měřit, zapisovat a dopočítávat v pohodlí svého domova prostřednictvím internetu.

### **1. Softwary podporující vzdálenou správu po**č**íta**č**e**

Mezi nejspolehlivější softwary na webu jsem našel následující:

#### **1.1. RAC (Remote Administrator Control)**

Přenášené informace tímto programem jsou digitálně podepsané RSA o délce 1024 bitů a šifrované. Program zajišťuje reálnou rychlost ovládání počítače, vzdálený příkazový řádek a v podstatě jakékoli další činnosti spojené s ovládáním počítače, včetně vypnutí nebo přepnutí uživatele. Velkou nevýhodou je ale nutná instalace dvou různých programů, z nichž jeden je placený 381 Kč za měsíc. [1]

#### **1.2. LogMeIn.Com**

Tento software je spuštěn od roku 2004 a je k ní připojeno více než 50 milionů zařízení. Je nutné na cílovém počítači nainstalovat software a na zdrojovém počítači nainstalovat prohlížeč. V základní verzi je LogMeIn poskytován zdarma na 30 dnů, a na vyzkoušení je to zcela dostačující. Po uplynutí této doby se ale naše služby automaticky omezí. Bezpečnost softwaru zajišťuje 256-bitové SSL šifrování dat, podpora RSA SecurID a duální ověření uživatele. Když si software koupíte, nabídne vám například synchronizaci dat ve vybraných složkách, lokální tisk souborů ze vzdáleného počítače nebo přenos souborů mezi počítači. [2]

### **1.3. GoToMyPC**

GoToMyPC je velmi podobná jako placená verze LogMeIn. Díky svému ohromujícímu designu byl dokonce nominován na ocenění eWeek. Bezpečnost zajišťuje 125-bitové AES šifrování dat. Hlavní a důležitou nevýhodou je, že GoToMyPC není v žádné verzi nabízen zdarma. [3]

#### **1.4. TeamViewer**

Více než 15 milionů uživatelů používá na vzdálenou správu počítače toto pohodlné řešení. Program má dvě hlavní výhody. Jednak že po stažení softwaru ho můžeme buď nainstalovat nebo dokonce rovnou spustit bez instalace. A za druhé, a to hlavně, že TeamViewer je pro nekomerční použití nabízen zcela zdarma. Pro spojení mezi počítači potřebujete znát akorát identifikační číslo a heslo spravovaného počítače. Po zadání těchto údajů se vám zobrazí vzdálená plocha spravovaného počítače. Samozřejmě je možnost přenášet soubory pomocí integrovaného správce, a také si můžeme vytvářet tzv. whitelisty a blacklisty, pro úplné omezení nebo povolení určitým uživatelům, kteří se chtějí připojit. Program můžeme využit jak v místní síti, tak i v internetu. [4]

Po prostudování jednotlivých softwarů jsem se rozhodl jednoznačně pro *TeamViewer*. Oproti konkurenci nabízí doslova perfektně jednoduché rozhraní, které je skloubeno s pěkným grafickým zpracováním. Bezpečnost navíc zajišťuje 256-bitové AES šifrování. O celkové bezpečnosti svědčí i udělená ocenění a důvěra od takových firem jako např. DELL, Intel, IBM, Siemens, aj.. Připojení je zabezpečeno heslem, což zabraňuje jakémukoli tajnému ovládání. Dalšími velkými výhodami TeamVieweru je integrovaný správce, který nám umožňuje pohodlný přenos souborů, a to, že uživatel, který počítač ovládá na dálku, má stejná práva jako uživatel přihlášený na počítači místním.

Já osobně považuji TeamViewer za bezkonkurenčně nejlepší a nejjednodušší řešení vzdálené správy. Tak na nic nečekejte, stáhněte si software, a v mžiku můžete ovládat jakýkoli vzdálený počítač, aniž by u něj musel kdokoliv sedět.

## **2. Osciloskop**

Digitálním osciloskopem jsem se zabýval ve svém bakalářském projektu, proto se budu nadále věnovat pouze osciloskopem analogovým. [5]

Osciloskopy slouží k zobrazování časových průběhů napěťových elektrických signálů. Elektronový paprsek je v Braunově elektronce (obrazovce) vychylován dvěma soustavami desek elektrostatického vychylování. Sledovaná vstupní napětí jsou zesilována tak, že osciloskopy mají rozlišení až 0,1 mV.

Osciloskop má 4 hlavní části:

- Obrazovka
- Vertikální a horizontální zesilovač
- Časová základna
- Síťový zdroj včetně vysokého napětí pro obrazovku

### **2.1. Obrazovka**

Obrazovka je vakuová a je nejdůležitější částí osciloskopu. Tvoří ji skleněná baˇˇnka kuželového tvaru s válcovým krkem. V krku obrazovky je žhavěná katoda emitující elektrony, zaostřovací a urychlovací elektrody. Katoda je tvořena niklovou trubičkou, ve které je stočen drát nepřímého žhavení. Povrch katody je potažen vrstvou oxidu baria nebo oxidu stroncia. Svazek elektronů emitovaných katodou je zaostřen do úzkého svazku " elektronovou optikou" a urychlen směrem ke stínítku obrazovky, na kterém vyvolá ve fotoemisní vrstvě vyzáření světla. Zaostřený a urychlený paprsek je z osového směru vychylován dvěma vychylovacími systémy a může tak dopadnout na kterýkoliv bod stínítka obrazovky. Velmi důležitou funkci má také Wehneltův válec, který má vůči katodě záporný potenciál, který elektrony brzdí a některé vrací zpět na katodu.

Elektronový paprsek má snahu se rozptýlit a musí být proto zaostřován zaostřovací elektrodou, která je umístěna mezi dvěma urychlovacími elektrodami, jež mají oproti katodě vysoké kladné napětí.

Elektrony paprsku dopadají velkou rychlostí na luminiscenční vrstvu stínítka obrazovky a vyrážejí tak z luminiscenční vrstvy další elektrony. Tyto sekundární elektrony jsou poté přitaženy anodou obrazovky, která má vysoké kladné napětí a je tvořena grafitovým povlakem na vnitřní stěně obrazovky v blízkosti stínítka.

### **2.2.Sí**ť**ový zdroj**

Síťový díl osciloskopu transformuje a usměrňuje síťové napětí. Dodává potřebná stejnosměrná napětí pro polovodičové elektronické prvky a žhavicí a vysoké napětí pro obrazovku. Vstupní dělič je vícestupňový kalibrovaný napěťový dělič pro dělení vstupního signálu.

Důležitou částí síťového dílu je také měřící sonda, která obsahuje napěťový dělič. Dělič je tvořen většinou odpory, pro vyšší kmitočty také kondenzátory. Používají se poměrové sondy 1:10 a 1:100.

### **2.3. Vertikální a horizontální zesilova**č

Vertikální zesilovač dává zesílený signál jako vychylovací napětí pro vertikální vychyovací destičky. K vychýlení paprsku o 1 cm stačí jen 50 mV nebo ještě méně. Vertikální zesilovač musí nezkresleně zesilovat stejnosměrná a střídavá napětí až do rozsahů v MHz. Při přepnutí na režim kalibrace je možno zesilovač zkontrolovat a nastavit kontrolní signál na obrazovce na předepsanou velikost.

Horizontální zesilovač většinou zesiluje pilové kmity časové základny, které umožní sledovat na osciloskopu periodické vstupní signály jako neměnné průběhy.

### **2.4.** Č**asová základna**

Časová základna tvořená generátorem pilových kmitů je stupňovitě nastavitelná v širokém rozpětí kmitočtů a kmitočet je možno jemně doladit. Obraz průběhu periodického signálu je na obrazovce nehybný, je-li perioda pilového kmitu časové základny shodná s periodou sledovaného periodického signálu, nebo celočíselným násobkem periody sledovaného signálu. Toho lze dosáhnout synchronizací časové základny spouštěním (triggering) odvozeným od nástupní hrany měřeného signálu.

### **2.5. M**ěř**ení pomocí osciloskopu**

Osciloskop měří jen napětí proti zemi, proto je potřeba před měřením propojit zem měřeného objektu se zemí osciloskopu, nebo spojit s ochranným vodičem napájeného síťového přívodu. Osciloskop může měřit jenom napětí. Všechny měřené zobrazované veličiny jsou proto pro účely měření převedeny na odpovídající napětí.

#### Měření stejnosměrných napětí

Na osciloskopu nejprve nastavíme vodorovnou osu. Pro osu kladných napětí posuneme pro větší rozlišení vodorovnou nulovou osu na nejspodnější linku rastru, pro měření záporných napětí na horní linku rastru obrazovky. Velikost výchylky, např. 5,2cm, odečteme na rastru obrazovky, který man á svislé ose milimetrové dělení a centimetrovou mřížku (rastr). Odečtenou délku násobíme nastaveným měřítkem, např. 3 V/cm a eventuelně ještě poměrovým činitelem měřící sondy např. 10:1. Všechny konstanty vynásobíme a vyjde nám 156 V. Vysoký odpor osciloskopu, který bývá 1 MΩ a s měřící sondou 10:1 kolem 10 MΩ, nezatěžuje prakticky vůbec měřený objekt.

#### Měření střídavých napětí

Střídavé napětí vychyluje paprsek střídavě nahoru a dolů. Při zapnuté časové základně se objeví na obrazovce časový průběh vstupního signálu, nebo je-li signál neperiodický, objeví se jen světlý pruh. Osciloskopem lze měřit okamžitou hodnotu střídavého proudu. Zrovna tak lze měřit rozdíl nejvyšší a nejnižší výchylky stopy paprsku na stínítku obrazovky násobený nastaveným měřítkem, které můžeme ručně měnit.

#### Měření kmitočtu

K měření délky periody a tím i kmitočtu střídavého signálu se nastaví jemná regulace časové základny. Časová základna se nastaví tak, aby jedna perioda měřeného signálu zabírala co největší část obrazovky. Práh spouštění časové základny nastavíme tak, aby průběh začínal při průchodu nulou. Až poté můžeme odměřit na rastru obrazovky délku periody.

#### Měření fázového posunu

Dvě střídavé elektrické veličiny lze nejlépe zobrazit na dvoukanálovém osciloskopu. Na vstupy obou kanálů jsou přivedeny periodické signály (téže frekvence), jejichž fázový ponus chceme změřit. Na obrazovce pak odměříme odstup ∆t (v cm) a ten podělíme délkou společné periody T (také v cm), odpovídající trvání periody.

#### Zobrazování charakteristik

U dvoukanálového osciloskopu je většinou možné přepnout druhý kanál na vodorovný vychylovací systém. Pak je možno libovolně měnit měřítka v obou osách. Tak je možné zobrazit na obrazovce např. charakteristiku diody jako vztah mezi napětím na diodě a proudem tekoucím diodou, zařadíme-li do série s diodou odpor. Sériové spojení diody s odporem připojíme na střídavé napětí 50 Hz transformátoru. Kostru osciloskopu připojíme na spojení mezi diodou a odporem. Napětí na diodě na vstupu kanálu 2 vychyluje paprsek doleva a doprava, úbytek napětí na odporu R vychyluje paprsek nahoru a dolů. Tento úbytek napětí je úměrný proudu, který protéká diodou.

## **3. Funk**č**ní generátor**

Generátory pracují na principu přímé kmitočtové syntézy. Přístroj tak umožňuje generovat nejen základní průběhy (sinus, obdélník, pila, trojúhelník, šum), ale i libovolný průběh, který si může uživatel uložit do paměti přístroje. Nastavovat lze kmitočet, amplitudu, ofset a pro obdélníkový průběh i činitel plnění impulsů.

Výstupní signál lze modulovat amplitudovou modulací (interně nebo externě), kmitočtovou modulací nebo kmitočtovým klíčováním (obdélníkový průběh). Kmitočet výstupního signálu lze lineárně nebo logaritmicky rozmítat do maximální hodnoty.

Většina generátorů je vybaveno sériovým rozhraním RS-232 a rozhraním GPIB, je tak možno je zapojit do měřícího systému nebo je ovládat z počítače. [6]

#### Technické parametry funkčního generátoru Agilent 33120A

• **Generované signály**: sinus, obdélník, trojúhelník, pila, šum, stejnosměrné napětí, sinc, obrácená pila, exponenciální průběh klesající a rostoucí, EKG

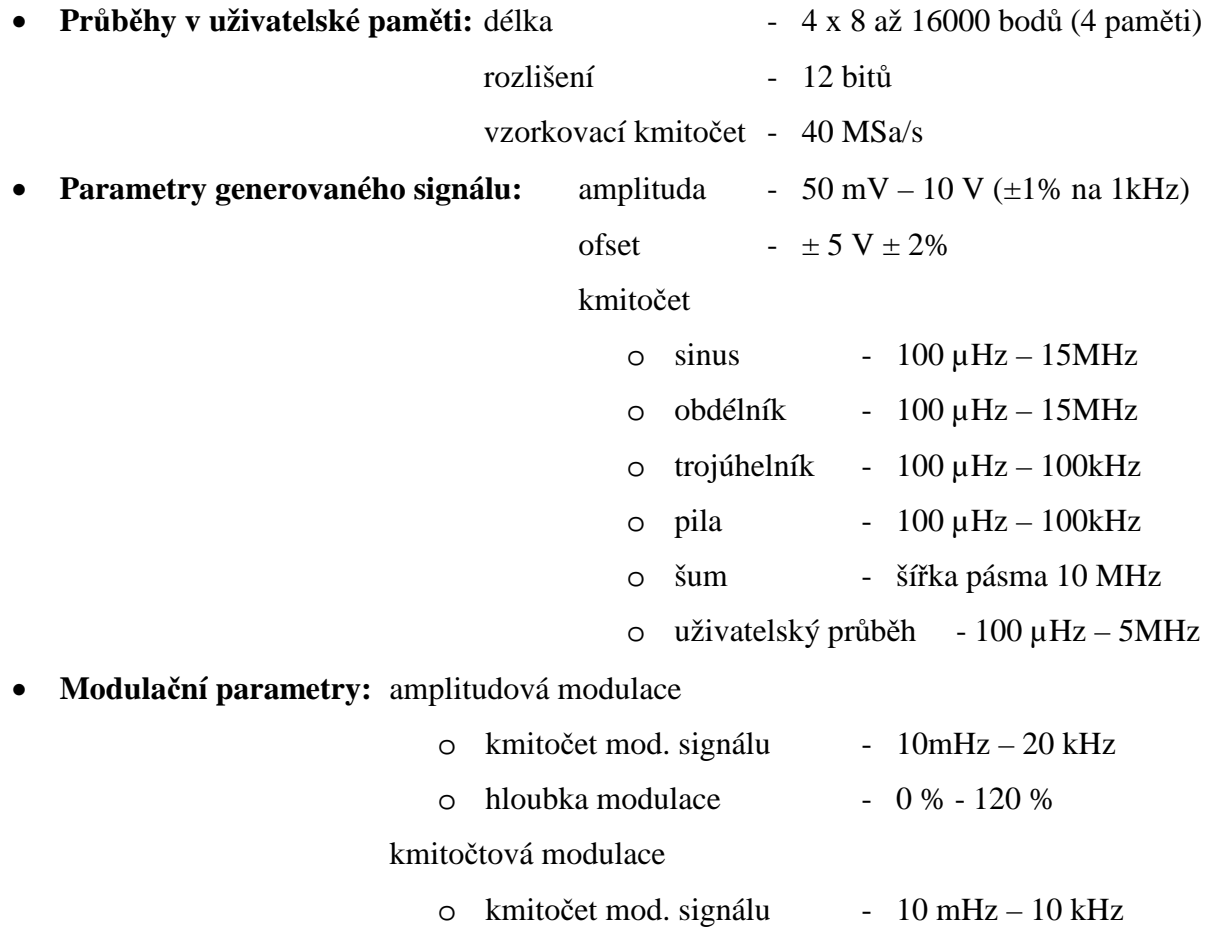

## **4. Vzdálená správa systému**

Určitě to každý znáte, zrovna v nejméně vhodnou chvíli vám někdo zavolá, že mu nefunguje počítač, nejde spustit hra či program, chytil vir a podobně. Většinou nezbývá, než se obléci a vyrazit na neodkladnou opravu, jelikož nefunkční počítač je přece tragédie. Tento problém řeší aplikace, která zprostředkovává vzdálenou správu systému, a tím je TeamViewer 4. Na internetu je ke stažení zcela zdarma jako s freeware licencí, avšak pouze pro nekomerční využití, což je přesně náš případ. Stahování bude trvat dle rychlosti našeho připojení, avšak program obsahuje data o velikosti okolo 2MB, takže by stahovaní mělo trvat jen malou chvíli.

Stáhnout si jej můžeme na stránce:

#### http://www.duneier.net/rapid.php?q=teamviewer+4+download

Aplikací TeamViewer jsem se zabýval již v mém loňském bakalářském projektu *Vzdálené* ř*ízení osciloskopu*, takže se jeho instalací nebudu zabývat. Zopakujeme si ale jeho manuál. [4]

Hlavní schopnosti tohoto programu:

- $\triangleright$  Přenos souborů pomocí integrovaného správce
- Vzdálené ovládání počítače přes LAN/internet
- Vzdálená správa je chráněná heslem ze strany ovládaného počítače, což zamezuje tajnému ovládání systému
- Uživatel ovládající systém z jiného počítače má stejná práva, jako právě přihlášený uživatel v cílovém systému

### **4.1. Správa programu TeamViewer**

Po spuštění programu se nám otevře hlavní okno softwaru. Obsahuje hlavní panel s třemi záložkami (Připojení, Nástroje, Pomoc), 2 panely k ovládání (Připojit ke mně, Připojit), záložku Partnerského listu a oznamovací ikonu o připravenosti k připojení (viz. obrázek 1). [8]

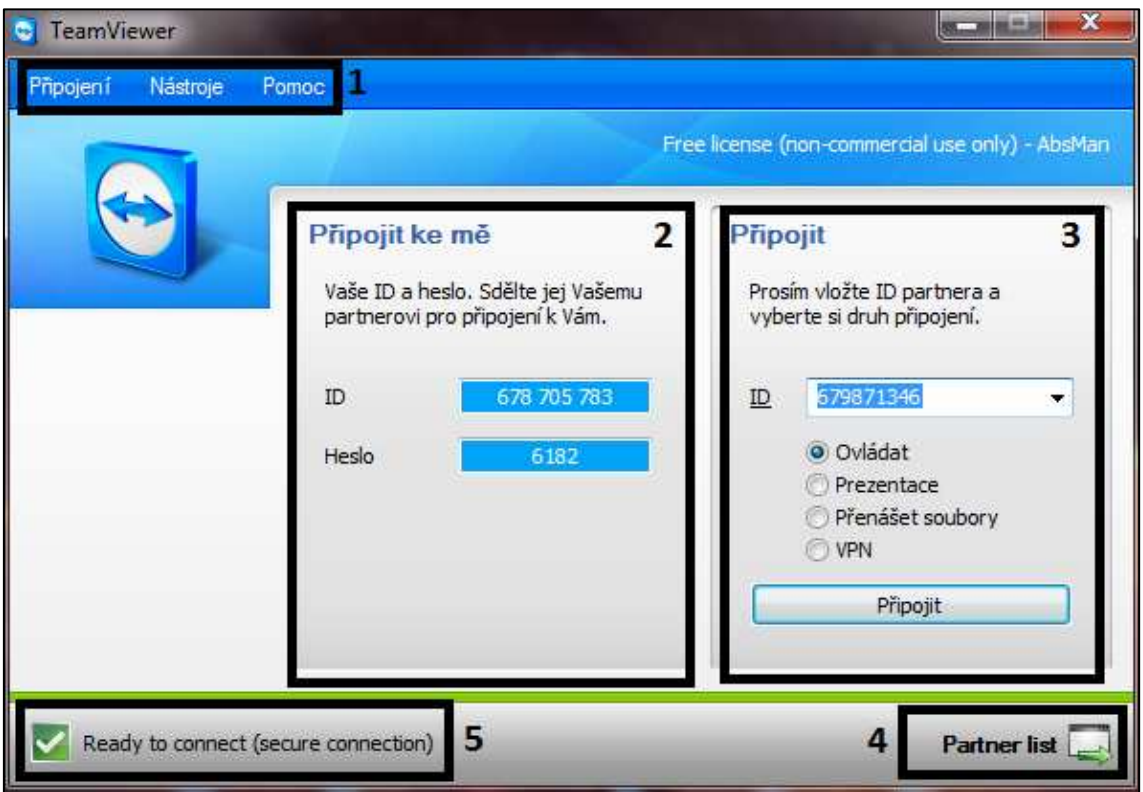

Obr. 1 – *Hlavní okno TeamViewer 4*

### **4.1.1. Hlavní panel**

- Záložka "**P**ř**ipojení**" (viz. obrázek 2) obsahuje:
	- - Vyzvat partnera: - Odešlete na partnerův mail vyzvání a odkaz k nainstalování aplikace TeamViewer 4.
- -Obr. 2 *Panel P*ř*ipojení*

Vyzvat partnera Ukončit

Ukončit: - Ukončí aplikaci TeamViewer 4.

 $\geq$  Záložka "**Nástroje**" (viz. obrázek 3) obsahuje:

Nastavení Nahrát relaci... Oznam partnerovi Otevřít záznamy... Vložit licenci

-

Obr. 3 – *Panel Nástroje*

Nastavení obsahuje záložky:

- *General*:- Zde si můžeme nastavit naše jméno, změnit heslo pro připojení, určit zda se má aplikace spouštět při startu operačního systému, a také povolit LAN připojení a nastavení jeho Proxy.
- *Remote Control*:- Umožňuje nám nastavit kvalitu zobrazení při ovládání vzdáleného systému, pro rychlejší a plynulejší přenos dat u pomalejších připojeních, a zároveň si zde určujeme přístupová práva, která bude mít host při ovládání našeho operačního systému.
- *Presentation*:- Umožňuje nám nastavit kvalitu zobrazení při prezentaci na vzdáleném systému, pro rychlejší a plynulejší přenos dat u pomalejších připojeních, a také zde máme možnost samotnou prezentaci zakázat, povolit změnu směru připojení v průběhu prezentace nebo souhlasit s možností Partnerovo spoluovládání, která umožňuje hostiteli ovládat systém společně s hostem během prezentace.
- *Security*:- Tato záložka se zaměřuje především na bezpečnost vůči hostům na našem systému. Můžeme jim zde zakázat vypnutí aplikace TeamViewer a změnu práv uživatelů v PC, ale největší výhodou je nastavení tzv. "černé a bílé listiny", kde si určujeme pro každého přidaného hosta přístupová práva zvlášť.
- *Custom invitation*: Zde máme možnost si vytvořit vzor pozvánky, kterou potom budeme přes mailového klienta odesílat budoucím hostům.
- *Advanced*: Obsahuje různé rozšířené nastavení, počínaje viditelností partnerova kurzoru a uložení hesel, až po vlastnosti importu a exportu souborů a dat.
- -Nahrát relaci...: - Můžete nahrát libovolnou relaci, kterou máte uloženou v počítači.
- - Oznam partnerovi: - Otevře se mailová schránka, odkud můžete partnerovi cokoli oznámit.
- - Otevřít záznamy: - Zde máte možnost si otevřít záznamy z minulých připojení, jestliže jste si je uložili.
- - Vložit licenci: - Zde můžete vložit zakoupený licenční kód, jestli jste se rozhodli pro komerční využití aplikace.
- $\triangleright$  Záložka "**Pomoc**" (viz. obrázek 4) obsahuje:

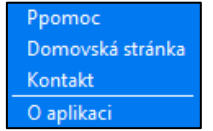

-

-

- Pomoc: Odkáže vás na stránku TeamViewer, kde naleznete nejrůznější rady a pomoc.
- Obr. 4 *Panel Pomoc*
- Domovská stránka: Odkáže vás na domovskou stránku aplikace TeamViewer.
- -Kontakt: - Otevře mailovou schránku s vyplněnou mailovou adresou příjemce. Poté stačí jen napsat jaký máte dotaz nebo problém a mail odeslat.
- - O aplikaci: - Zobrazí se okno, kde naleznete veškeré informace o aplikaci. Její verzi, datum instalace, počet relací či množství přenesených dat.

#### **4.1.2. Panel "P**ř**ipojit ke mn**ě**"**

Zde vidíme naše ID a heslo k připojení k našemu operačnímu systému. Chceme-li, aby se k nám host připojil, musíme s ním tyto dvě informace sdílet.

#### **4.1.3. Panel "Připojit"**

Tady máme možnost, se znalostí ID a hesla, se připojit k cizímu hostitelskému systému a zároveň si určujeme druh ovládání:

- *Ovládat*:- Plný přístup. Můžeme si dělat co chceme.
- *Prezentace*:- Může se připojit i více lidí, ale nemohou ovládat operační systém, pouze se dívají nebo naznačují určité informace pomocí velké modré šipky.
- *P*ř*enášet soubory*:- Umožňuje pouze přenos souborů. Rychlost uploadu / downloadu záleží na rychlosti a zatížení serveru.
- *VNP*:- Vytvoří na dálku virtuální soukromou síť, jako kdyby byly počítače propojeny kabelem. Tato možnost je ideální, když si chceme s partnerem zahrát nějakou starší hru.

Po zvolení druhu ovládání klikneme na tlačítko připojit a objeví se okno, kam vyplníme heslo, které jsme obdrželi od hostitele. Poté jsme připojeni…

#### 4.1.4. Panel "Partner List"

Zde se můžeme připojit k partnerovi pomocí jména a hesla, heslo si uložit nebo také

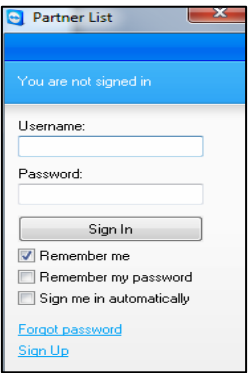

povolit, abychom se k partnerovi automaticky připojili po spuštění aplikace (viz. obrázek 5).

Obr. 5 – *Partnerský list*

### **4.1.5. Ikona o p**ř**ipravenosti k p**ř**ipojení**

Dává nám informaci, zda máme možnost se připojit.

#### **4.1.6. Po p**ř**ipojení**

Po připojení se nám na obrazovce společně s partnerovou plochou objeví panel Ovládání (viz. obrázek 6), který se skládá ze záložek:

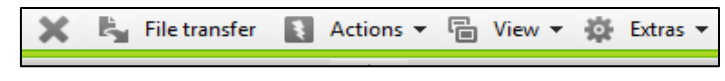

Obr. 6 – *Panel Ovládání*

- -Křížek: - Ukončí připojení.
- Eile transfer: Otevře se tabulka, s jejíž pomocí můžeme společně sdílet soubory a data.
- - Actions: - V tomto panelu si můžeme prohodit připojení s hostitelem, takže se stane hostitel z nás. Dále se zde můžeme odhlásit nebo přehlásit k jinému hostiteli.
- View: Nastavení zobrazení při připojení značně určuje rychlost přenosu. Tento panel nám umožňuje nastavit rozlišení, velikost a kvalitu obrazu, a také si můžeme určit, zda uvidíme hostitelovo pozadí a kurzor.
- Extras: Pomocí posledního panelu můžeme celé připojení nahrávat pro pozdější využití. Dále máme možnost nastavovat virtuální soukromou síť, chatovat s partnerem, a shlédnout informace o připojení a o ovládaném systému.

## **5. Ovládání digitálního osciloskopu p**ř**es po**č**íta**č

Tento software jsem již představoval v mém bakalářském projektu minulý rok s názvem *Vzdálené* ř*ízení osciloskopu.* Nebudu se proto již zabývat samotnou instalací softwaru, kterou každý z nás už jistě sám zvládne, ale zopakuji alespoň manuál k tomuto programu.

*Ultrascope for DS1000D Series* si můžete stáhnout kliknutím na následující odkaz: [7]

http://www.rigol.com/upload/accessory/20097/20097251305750 87821.rar

Program *Ultrascope for DS1000D Series* patří mezi nástroje pro ovládání dvoukanálových osciloskopů přes počítač. Pracuje na principu vytvoření virtuálního displeje osciloskopu na obrazovce počítače, přičemž jeho ovládání je prakticky úplně stejné jako práce s osciloskopem samotným.

### **5.1. Program Ultrascope**

První co musíme udělat je připojit osciloskop k počítači. Nejprve zapojíme osciloskop pomocí kabelu do zdroje (zásuvka), a druhým kabelem, který má USB koncovku, ho zapojíme do počítače do USB konektoru. Nyní můžeme osciloskop zapnout pomocí tlačítka na jeho horní ploše nalevo.Na displeji osciloskopu se po chvíli objeví měřící prostředí.

Poté dvojím klikem na ikonu nainstalované aplikace, která se nám vytvořila na pozadí počítače, spustíme program. Objeví se následující prostředí (viz. obrázek 7).

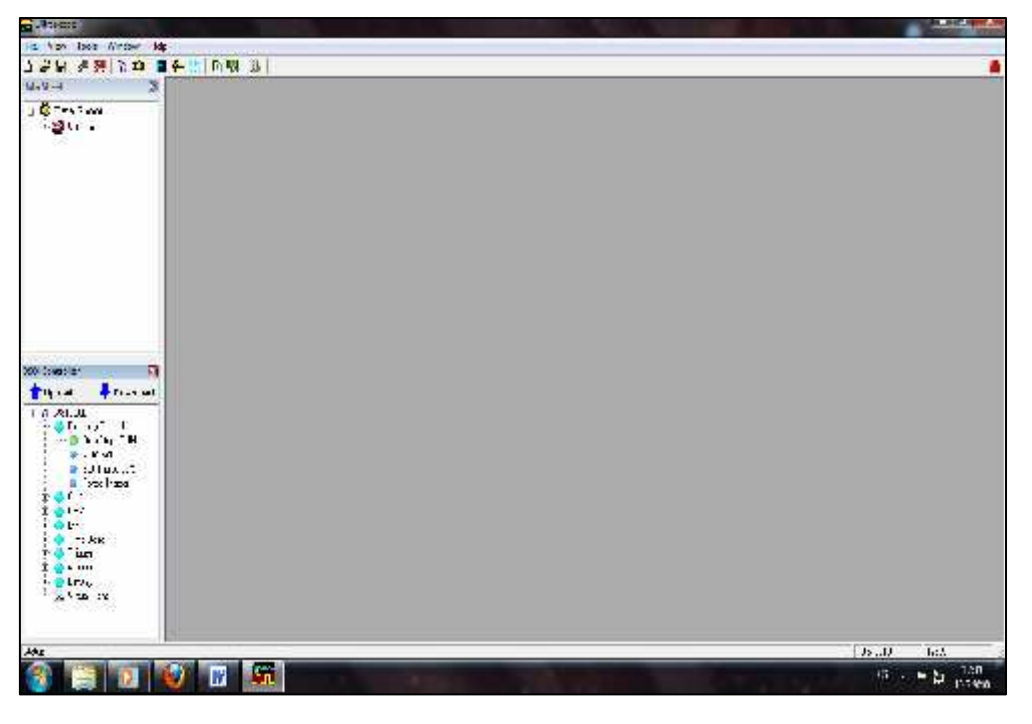

Obr.7 – *Prost*ř*edí aplikace Ultrascope*

Než začneme pracovat se samotným osciloskopem, popíšeme si stručně, co prostředí tohoto programu obsahuje. [8]

#### **5.1.1. Hlavní panely**

File View Window Help **Tools** Prostředí tvoří dva hlavní  $\hat{\mathbf{z}}$  H 「叉し 计学 图字 33 | 40 图 | 珠 ப panely (viz. obrázek 8), Obr.8 – *Hlavní panely*z nichž první panel obsahuje záložky:

- **File** : Umožňuje nám vytvořit nebo otevřít data nebo ovladače, které pak v této záložce můžeme i uložit do vybraného cílového adresáře. Dále zde můžeme nastavit možnosti stránky před vytisknutím.
- **View:**  Tady volíme, zda chceme zobrazovat panel nástrojů a panel statusu. Pak také jestli má být ukazován prohlížeč dat a ovladač.
- **Tools:**  Rozhodujeme, zda chceme osciloskop k aplikaci připojit nebo ho od ní odpojit. Je tu také nastavení připojení, kde určujeme, zda je osciloskop připojen do počítače přes USB nebo síťovou linku RS232 a přes jaký vstup je připojen. Dále jestli chceme připojení aktualizovat ručně nebo automaticky v nastaveném intervalu, a zda po startu aplikace chceme automaticky kontrolovat hardware a načítat poslední známá data a ovladače.
- **Windows:** Volíme z možností zobrazení okna ( vertikální, horizontální, kaskádovité nebo podle uspořádání ikon).
- **Help:** Zde nám může s případnými problémy pomoci nápověda. Dále se tu také dozvíme základní informace o softwaru a můžeme si vybrat jazyk programu.

Druhý panel (viz. obrázek 16) je tvořen množstvím ikon, které jsou z větší části jen zrychlenou volbou možností v prvním panelu. Postupně za sebou umožňují toto: Nový dokument, otevřít existující ovladač nebo list dat, připojit a odpojit osciloskop, zobrazit správce DSO, zobrazit list dat, přidat nový průběh, přidat nové opatření, přidat nová data, přidat nový záznam, přidat novou paměťovou křivku a nastavení připojení.

#### **5.1.2. Ovládací okna**

Ovládací okna se v prostředí aplikace zobrazují na po levé straně.

Prvním z nich je List dat (viz. obrázek 9), který slouží jako prohlížeč dat stažených z osciloskopu nebo otevřených z počítače.

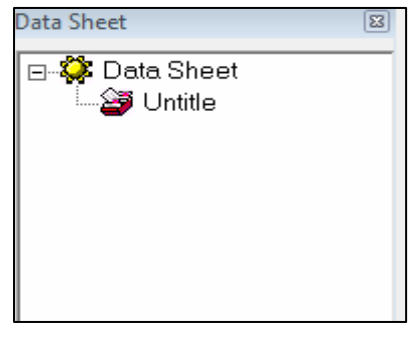

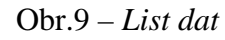

Druhým ovládacím oknem je Správce DSO (DS Osciloskope), (viz. obrázek 10). V tomto

okně už můžeme samotný osciloskop ovládat. Zprvu se ale přesvědčíme, jestli je osciloskop skutečně připojený. Zkusíme rozkliknout některý z ovladačů v DSO správci, a jestli se zobrazí zpráva, ať nejdřív připojíme osciloskop, tak pomocí hlavních panelu osciloskop odpojíme a následně připojíme, popřípadě upravíme nastavení připojení.

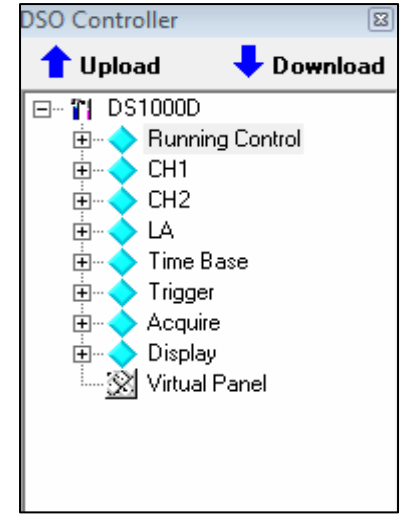

V hlavičce DSO správce můžeme vidět Upload a Download, umožňující stahovat na osciloskop data z listu, a nebo naopak odečítat data z osciloskopu do listu.

Obr.10 – *DSO správce*

Dále v okně vidíme ikonu s názvem připojeného osciloskopu. Ikonu otevřeme, a zobrazí se nám následující ovládací prvky: Running Control, CH1, CH2, LA, Time Base, Trigger, Acquire, Display a Virtual panel.. Těmito prvky můžeme ovládat osciloskop, avšak konkrétnějšímu popisu ovládání se budu věnovat v další kapitole.

### **5.2. Ovládání osciloskopu pomocí virtuálního panelu**

Ovládání osciloskopu prostřednictvím virtuálního panelu je mnohem osobitější, než ovládání pomocí ovládacích prvků v DSO správci. Virtuální panel (viz. obrázek 11) si zobrazíme klikem na poslední prvek v DSO správci, který má název *Virtual panel* .

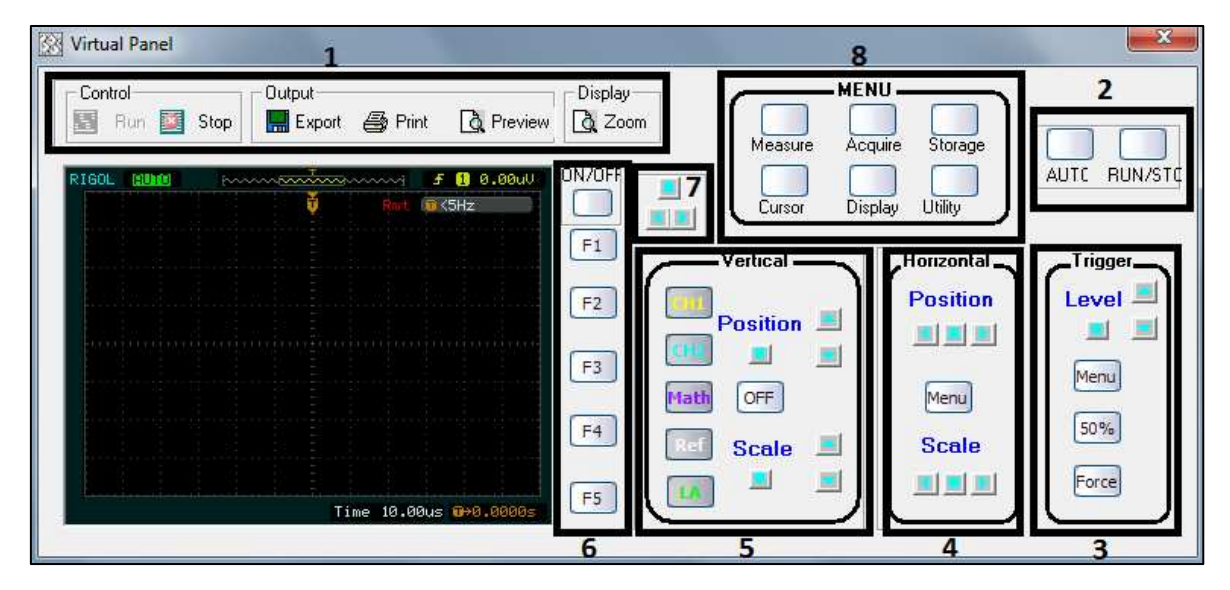

Obr.11 – *Virtuální panel*

Virtuální panel je skoro stejný jako samotný osciloskop, co se týče ovládacích prvků. Na osciloskopu jsou akorát navíc vstupy pro signál kanálu 1 a 2, port pro logický analyzátor, USB vstup a tzv. sonda odškodnění.

Na obrázku 19 jsem si části virtuálního panelu označil čísly. V tomto pořadí se jednotlivým částem budu věnovat.

#### **5.2.1. Systémový panel**

Systémový panel na samotném osciloskopu není, jedná se spíše o zjednodušení pro uživatele, kteří osciloskop užívají přes počítač. Nalezneme v něm 3 oblasti:

- Control:- Obsahuje možnosti RUN a STOP, jejichž pomocí určujeme, zda má program odebírat data z osciloskopu.
- Output:- Nabízí možnosti týkající se obrazového záznamu z měření. Můžeme si zde obrázek prohlédnout, uložit ho nebo ho rovnou vytisknout.
- Display:- Pro větší přesnost a přehlednost si můžeme virtuální panel zvětšit.

#### **5.2.2. Panel b**ě**hu signálu**

Spouštěcí panel se skládá z tlačítka RUN/STOP a tlačítka AUTO. Tlačítkem RUN/STOP spouštíme a zastavujeme snímání signálu osciloskopem. Naopak tlačítkem AUTO osciloskop automaticky zaznamená současný signál.

#### **5.2.3. Spoušt**ě**cí panel**

Obsahuje knoflík Level a tlačítka Menu, 50% a force.

- Level:- Stisknutím knoflíku Level se nám spouštěcí úroveň zobrazí na středu signálu, a následným otáčením knoflíku posouváme osu x po ose y, a můžeme odečítat amplitudu (hodnota napětí).
- Menu:- Zobrazí se nám na displeji menu, kde můžeme pomocí výběrových tlačítek (viz. kapitola 2.3.6.) měnit různá nastavení jako např. spouštěcí režim, zdroj, sklon, dosah atd.
- 50%: Tlačítko nastavuje spouštěcí úroveň na střed signálu.
- Force:- Spouští akvizici bez ohledu na odpovídající spouštěcí signál. Obvykle se toto tlačítko používá ve spouštěcím režimu "single" nebo "normální".

#### **5.2.4. Panel horizontálního ovládání**

Panel horizontálního ovládání obsahuje:

- POSITION:- Knoflík, s jehož pomocí se pohybujeme po ose x, a následně můžeme odečítat periodu (hodnotu času apod.). Stisknutím tohoto knoflíku se dostaneme zpět na nulovou hodnotu.
- Menu:- Zobrazí se menu, kde si můžeme nastavit zpoždění nebo časovou základnu.
- SCALE:- Pomocí tohoto knoflíku nastavujeme měřítko periody. Rozsah je od  $2*10<sup>-9</sup>s/DIV$  do 50s/DIV.

#### **5.2.5. Panel vertikálního ovládání**

Panel vertikálního ovládání obsahuje následující:

- ► CH1:- Stisknutím se objeví provozní menu prvního kanálu. V menu můžeme poté jednotlivé hodnoty měnit (např. spojku, velikost sondy, typ digitálního filtru, a jestli ho vůbec požít chceme, a v neposlední řadě i horní limit frekvence).
- CH2:- To samé jako u CH1, akorát se jedná o druhý kanál.
- MATH:-Na první nebo druhý kanál můžeme aplikovat matematické operace jako sčítání, odečítání, násobení a FFT. V menu dále můžeme nastavovat měřítko, zobrazení displeje a aplikovaná "okna" (obdélník, Hamming atd.).
- REF:- Pomocí tohoto tlačítka si můžeme ukládat různé průběhy křivek na interní i externí zařízení, záleží podle nastavení. Poté tyto průběhy můžeme opět importovat ze zařízení nebo složky zpět.
- LA:- Pomocí těchto funkcí můžeme nastavovat velikosti křivek a další vlastnosti jednotlivých kanálů.
- OFF:- Tímto tlačítkem zrušíme postupně veškeré předchozí výběry.
- POSITION:- Knoflík, s jehož pomocí se pohybujeme po ose y, a následně můžeme odečítat amplitudu (hodnotu napětí apod.). Stisknutím tohoto knoflíku se dostaneme zpět na nulovou hodnotu.
- SCALE:-Pomocí tohoto knoflíku nastavujeme měřítko amplitud. Rozsah je od 100mV/DIV do 50V/DIV.

#### **5.2.6. Panel nastavení možností**

Tento panel je tvořen pěti tlačítky, s jejichž pomocí vybíráme možnosti v menu, které je zobrazeno na displeji. Každé tlačítko mění tu hodnotu, vedle které právě je.

#### **5.2.7. Multifunk**č**ní knoflík**

Tento knoflík nahrazuje výběrová tlačítka z kapitoly 2.3.6.. Jeho otáčení volíme jednu z možností v menu, a následným stisknutím výběr potvrzujeme. Využití tohoto knoflíku je velmi praktické a časové úsporné.

#### **5.2.8. Panel nastavení**

Panel nastavení je tvořen šesti tlačítky:

- Acquire:- Umožňuje nastavit režim snímání, průměr, odběr vzorků, velikost paměti a režim vkládání do řádku nebo sinx/x.
- Display:- V tomto menu můžeme nastavit zobrazení průběhu, trvání zobrazení bodů vzorku, intenzitu průběhu. Dále také jas displeje, zobrazovací mřížku, čas než menu zmizí a v neposlední řadě zde můžeme všechny stávající průběhy vymazat z obrazovky.
- Storage:- Pomocí tohoto nastavení si můžeme ukládat různé průběhy, nástroje, bitmapy atd.. Můžeme využívat interní i externí paměti, odkud pak můžeme data načítat zpět. Můžeme si vytvářet i nové složky pro větší přehlednost. Ruční mazání veškerých dat je samozřejmostí.
- Utility:- Umožňuje nastavit nejrůznější funkce systému. Konkrétně např. nastavení vstupu a výstupu, možnosti zvuku, zobrazení okénka s hodnotou frekvence a nastavení jazyka, záznamu a tisku. Ve třetí listu se také dozvíme informace o systému a můžeme zde nastavit priority funkcí.
- Measure:- Prostřednictvím tohoto tlačítka nastavíme automatické měření. Osciloskop poskytuje 20 automatických měření (10 napětí a 10 měření času). Jsou to například  $V_{pp}$ ,  $V_{max}$ ,  $V_{min}$ ,  $V_{top}$ ,  $V_{base}$ ,  $V_{amp}$ , Vavg, Vrms, Překmit, frekvenční doba, doba náběhu signálu, doba padání signálu, čas mezi přechody a signály, šířka signálu atd.. Samozřejmě tyto hodnoty pak můžeme na displeji zobrazovat a také je vymazat z paměti.
- Cursor:- Nabízí nastavení nejrůznějších kurzorů, které můžeme poté aplikovat na první nebo druhý kanál.

## **6. Ovládání analogového osciloskopu p**ř**es PC**

Po rozhovoru se společností Agilent mi bylo doporučeno využít programu *DS03000*, který je spolehlivě kompatibilní s osciloskopem Agilent DS 03102A.

*DS03000* si můžete stáhnout kliknutím na následující odkaz: [9]

http://www.home.agilent.com/agilent/editorial.jspx?cc=CZ&l c=eng&ckey=852201&nid=-33863.536905607&id=852201

Program *DS03000* patří mezi nástroje pro ovládání dvoukanálových analogových osciloskopů přes počítač. Pracuje převážně na principu vytvoření virtuálního displeje osciloskopu na obrazovce počítače, přičemž jeho ovládání je prakticky úplně stejné jako práce s osciloskopem samotným.

### **6.1. Instalace programu DS03000**

1) Spustíme soubor DS03000\_1.1.27.EXE (viz. obrázek 12).

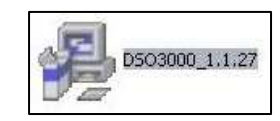

Obr. 12 – *Ikona DS03000*

2) Na zobrazeném okně klikneme na tlačítko NEXT.

3) Poté se nám zobrazí okno, kde zadáme místo na disku, kam chceme software nainstalovat (viz. obrázek 13).  $\Box$ 

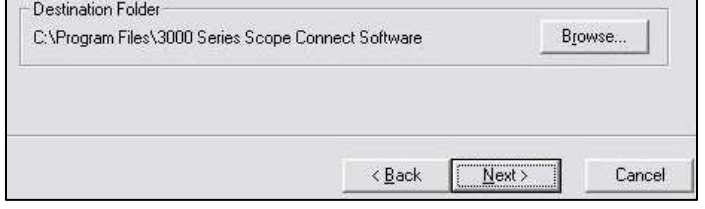

Obr. 13 – *Zvolení místa instalace*

4) Na následujícím okně opět odsouhlasíme instalaci kliknutím na NEXT.

5) Po skončení instalaci klikneme na tlačítko FINISH.

#### **6.2. Program DS03000**

Samotný software je velmi podobný jako software pro ovládání digitálního osciloskopu, který jsme si uvedli již výše. Budeme se proto zabývat pouze komponentami, ketré jsou od zmíněného programu rozdílné.

#### **6.2.1 Ovládací okna DS03000**

Prvním oknem, které je rozdílné od *Ultrascope* je DSO Controller (viz. obrázek 14).

Zde můžeme spouštět a vypínat funkce analogového osciloskopu a také automaticky odečítat data.

Dále nám je pomocí tohoto okna umožněno nastavení měřítka horizontální a vertikální osy. Je zde také tlačítko na otevření

virtuální osciloskopu na pozadí počítače.

Další okno (viz. obrázek 15) je určeno k zobrazení nejrůznějších informacích o signálu, jako jsem různé vlastnosti o napětí, intervalu a spádu. Tabulku si zde můžeme i vytisknout.

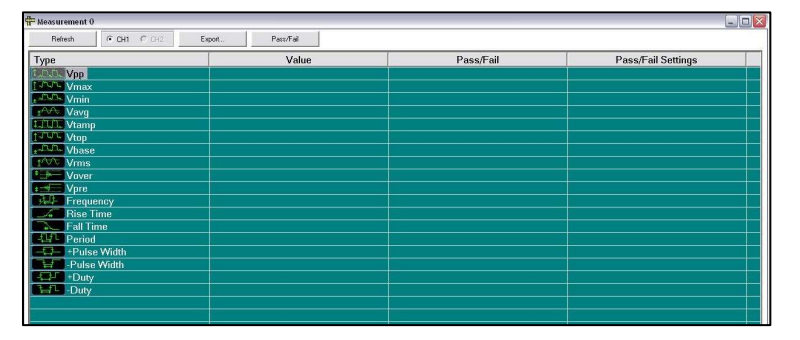

Obr. 15 – *Tabulka nam*ěř*ených hodnot*

Na posledním rozdílném okně nám je zobrazen samotný displej osciloskopu (viz. obrázek 16). Můžeme si zde nastavit jeho barevnost, viditelnost pomocných čar, viditelnost napěťových a časových os, přiblížení nebo tisk.

Obr. 16 – *Virtuální displej*

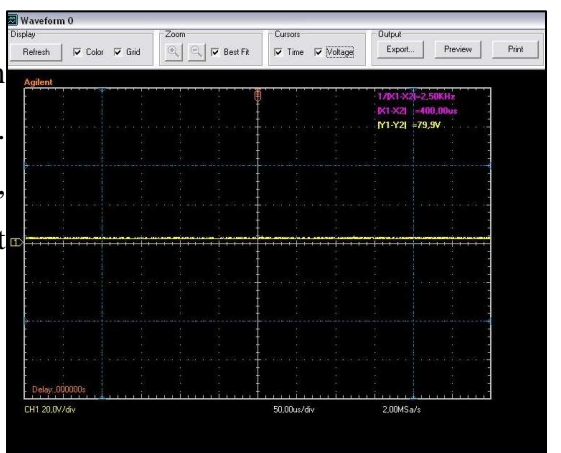

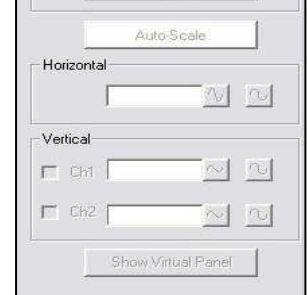

Run Control

Obr. 14 – *DSO Controller*

### **6.2.2. Virtuální panel**

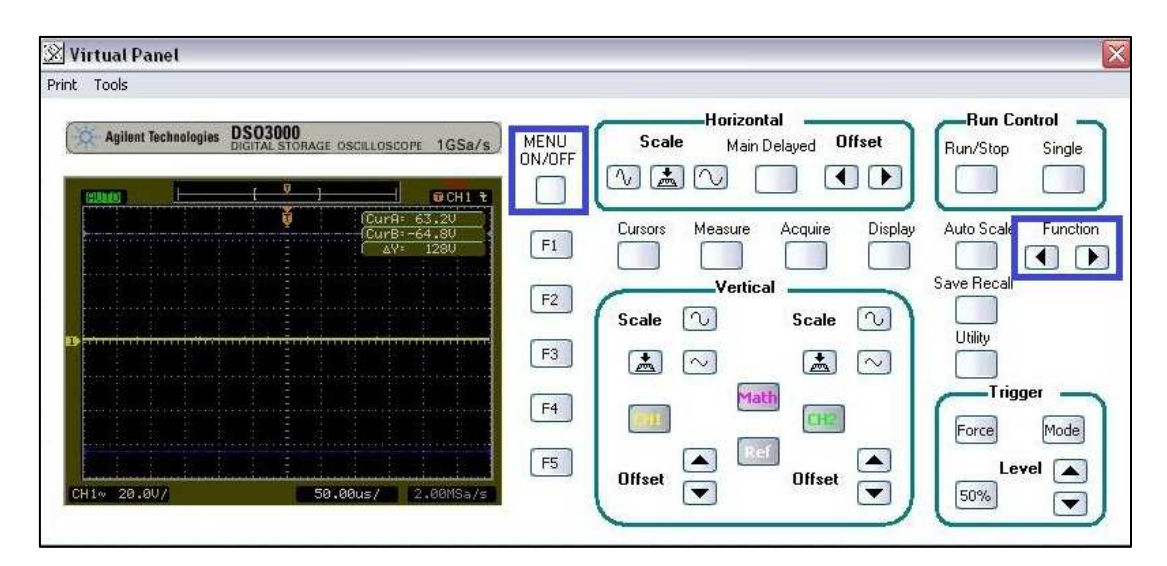

Obr. 17 – *Virtuální panel*

Virtuální panel (viz. obrázek 17) je funkčně skoro identický s virtuálním panelem programu *Ultrascope.*

Jedinou změnou je jiné rozmístění panelu FUNCTION, pomocí kterého např. posouváme osy jednotlivých funkcí a měníme různé hodnoty.

## **7. Ovládání funk**č**ního generátoru p**ř**es po**č**íta**č

Vyřešit ovládání generátoru Agilent 33220A byl pro mě osobně nejtěžší úkol. Doprovázelo to spousta problémů nejen s kompatibilitou, ale i se zmenami průběhu signálu a další.

Po zdlouhavém mailování se společností Agilent, konkrétné s ing. Jiří Šmídkem, mi bylo doporučeno využít programu *IntuiLink Waveform Editor for Function/Arbitrary Waveform Generators*, který komunikuje s generátorem Agilent 33220A. Nemůže sice měnit samotné průběhy signálu, ale může odesílat na generátor vlastní vytvořené průběhy, který vytvoříme pomocí atribut v panelu ( např. obdélníkový, pilovitý a další) nebo samotným tahem myši. Tímto se software stává velmi využitelným a jednoduchým na ovládání.

Před instalací samotného programu pro řízení generátoru musíme nejprve nainstalovat potřebné knihovny pro komunikaci s generátorem. Ty si stáhneme na následující stránce: [10]

http://aaa.product.agilent.com/IOLibraries/Download\_IO\_Lib raries.aspx

Až po nainstalování potřebných knihoven můžeme nainstalovat software *IntuiLink Waveform Editor for Function/Arbitrary Waveform Generátore*: [11]

http://www.home.agilent.com/agilent/editorial.jspx?cc=CZ&l c=eng&ckey=1000000918:epsg:sud&nid=536902257.536883183&id= 1000000918:epsg:sud

### **7.1. Instalace pot**ř**ebných knihoven**

1) Po stažení spustíme soubor NetFxIOLibSuite\_16\_0\_14518.EXE (viz. obrázek 18).

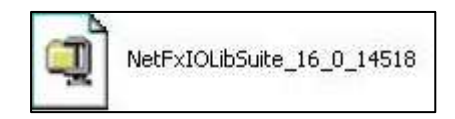

2) Po rozbalení klikněte na NEXT.

Obr. 18 – *Ikona instala*č*ních knihoven*

3) Zaškrtněte, že se licenčními podmínkami souhlasíte a opět NEXT (viz. obrázek 19).

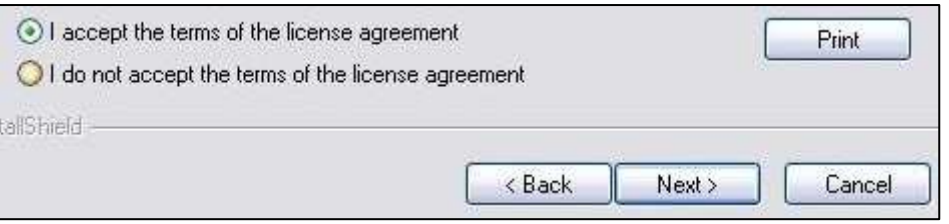

Obr. 19 – *Souhlas s licen*č*ními podmínkami*

4) Vyberte druh instalace TYPICAL a zase NEXT.

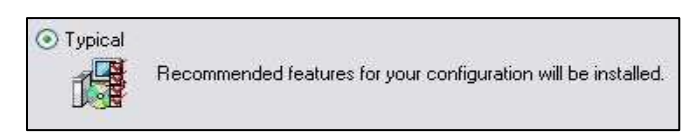

Obr. 20 – *Výb*ě*r typu instalace*

- 5) Poslední odsouhlasení instalace tlačítkem INSTALL.
- 6) po skončení instalace potvrdíme stiskem FINISH.

### **7.2. Instalace IntuiLink Waveform Editor**

1) Po stažení klikněte na soubor intui\_33xxx\_1\_4.EXE (viz.

obrázek 21).

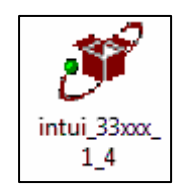

Obr. 21 – I*kona instalace Waveform Editor*

- 2) Po pročtení potřebných parametrů pro instalaci softwaru klikněte na tlačítko CONTINUE.
- 3) Další klik na NEXT.
- 4) Stiskem na tlačítko YES souhlasíme s licenčními podmínkami.
- 5) Na následujícím okně zvolíme místo instalace a poté NEXT (viz. obrázek 22).

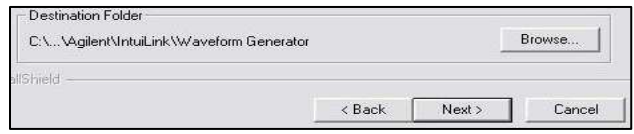

Obr. 22 – *Zvolení místa instalace*

6) Nyní zvolte, co vše chcete nainstalovat. Doporučuji nechat všechno zaškrtnuté. Zase NEXT (viz. obrázek 23).

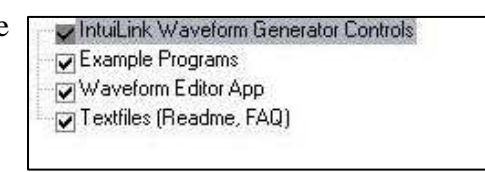

Obr. 23 – *Zvolení nainstalovaných komponent*

- 7) Poslední odkliknutí NEXT před instalací.
- 8) Po instalaci zvolte restartovat počítač nyní a stisk na FINISH (viz. obrázek 24).

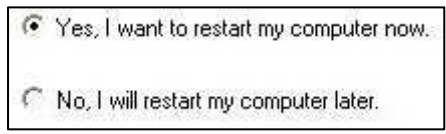

Obr. 24 – *Restart po instalaci*

#### **7.3. Program Waveform Editor**

Tento software pro ovládání generátoru přes počítač je velmi jednoduchý. V podstatě jde pouze o nastavení frekvence, napětí a průběhu signálu. Vše je jednoduše graficky zpracováno, a tak vám jistě nebude dělat žádný problém se v programu rychle zorientovat.

Program je tvořený několika základními záložkami, dvěma panely ovládání a tvoření průběhu signálu, a samotný graf signálu.

File Edit View Math Communications Tools Window Help

#### Obr. 25 – *Záložky Waveform Editor*

Základní záložky (viz. obrázek 25) obsahují různá nastavení, které všichni jistě známe. Od otevření souboru, úpravou či zobrazení různých panelů, až po samotnou nápovědu. Hlavní záložkou, nad kterou se musíme pozastavit, je *Communications*. V něm se pomocí kliknutí na *Connection* připojíme ke generátoru.

Obr. 26 – *Hlavní panel Waveform Editor*

Panel na vytvoření průběhu signálu je velmi jednoduchý. Obsahuje především různé tvary a křivky na tvoření signálu ( např. obdélníkový, pilovitý a další), poté obrázek tužky, který nám umožňuje kreslit myší libovolný signál. Dále je zde možný zoom signálu a poslední komponentou v panelu je *Send Waveform* ("odeslat signál"), která je základním kamenem funkce tohoto programu. V tabulce, která se nám poté otevře nastavujeme napětí a frekvenci signálu, a také jestli chceme odeslat pouze parametry nebo i samotný signál.

### **8. P**ů**vodní zadání úlohy** *M*ěř*ení na osciloskopech*

- 1. Nainstalujte si aplikaci TeamViewer a připojte se k univerzitnímu počítači pomocí ID a hesla, které jste obdrželi od vyučujícího.
- 2. Otevřete si programy *Ultrascope, DS03000* a *Waveform Editor* a připojte si k nim příslušné osciloskopy a generátor, které jsou k universitnímu počítači připojené přes USB.
- 3. Funkční generátor a osciloskopy jsou již připojeny k měřícímu přípravku (viz. obrázek 27).

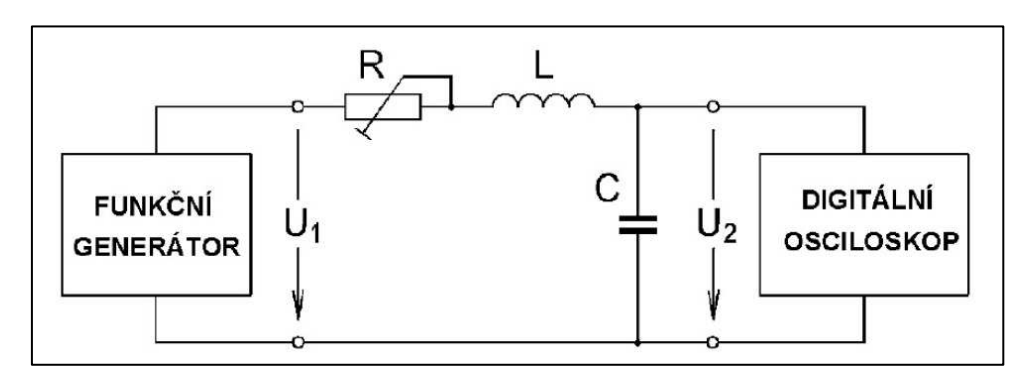

Obr. 27 – *Zapojíme m*ěř*ícího p*ř*ípravku*

- 4. V programu *Ultrascope* a *DS03000* si v okně *DSO Controller* zapneme virtualní panel.
- 5. Seznamte se s hlavními funkčními bloky a možnostmi digitálního osciloskopu: automatická měření i na obou osách (vertikál – napětí; horizontál – časové údaje), práce s kurzory.
- 6. V programu Waveform Editor navrhneme obdélníkové napětí ( POZOR, pouze jeden obdélník ), a v záložce *Communications* volbou *Send Waveform* odešleme tento signál společně s amplitudou 2  $V_{pp}$  a frekvencí 4,5 – 5,5 kHz.
- 7. Při funci automatického měření napětí a času zaznamenejte všechna automatická měření, které osciloskop umožňuje navolit a pro měření signálu použít. Při použití funkce DELAYED pomocí Kursoru zjistěte frekvenci zákmitů f<sub>zákmit</sub> = 1 /  $\Delta t$ daného průběhu a velikost překmitů ∆V.
- 8. Všechny naměřené hodnoty zaznamenejte do tabulky.
- 9. Průběh obdélníkového signálu zaznamenejte a přiložte k **protokolu**.

#### Postup při zpracování zápisu

1. Zaznamenejte všechny funkce automatického měření, které použitý osciloskop umožňuje měřit – stačí označení, naměřenou hodnotu a doplňte je o slovní popis funkce.

#### Postup při zpracování protokolu

- 1. Zaznamenejte všechny funkce automatického měření, které osciloskop umožňuje měřit. Naměřená data zaznamenejte a slovně i graficky popište, tj. naměřené hodnoty správně okótujte a kóty popište zkratkami naměřených hodnot, které se při volbě osciloskopu používají.
- 2. Vysvětlete, proč některé funkce nebylo možno změřit a zhodnoťte výhody digitálního osciloskopu oproti analogovému. [12]

### **9. Postup m**ěř**ení úlohy** *M*ěř*ení na osciloskopech*  **pomocí vzdálené správy po**č**íta**č**e**

1. Nainstalujte si program TeamViewer, který je ke stažení na následující adrese:

<http://www.duneier.net/rapid.php?q=teamviewer+4+download>

- 2. V sekci *P*ř*ipojit* se pomocí ID a HESLA, které nám vyučující dal k dispozici, připojte k univerzitnímu počítači.
- 3. Po připojení se Vám zobrazí plocha univerzitního laboratorního počítače. Generátor, digitální a analogový osciloskop jsou již připojeny k PC prostřednictvím USB. Zároveň už je připojený i měřící přípravek dle zadání.
- 4. Otevřete si všechny 3 softwary a připojte k nim příslušná laboratorní zařízení. K *Ultraspoce* a *DS03000* připojíme osciloskopy pomocí záložky *Tools*. K *Waveform Editor* připojíme generátor pomocí záložky *Communications*.
- *5.* Nejprve musíte vyslat signál z generátoru pomocí programu *Waveform Editor*. To uděláte pomocí hlavního panelu pro vytváření tvaru signálu, a jelikož chceme obdélníkový průběh signálu, klikněte na komponentu s obrázkem obdélníku (viz. obrázek 28). Na grafu se Vám zároveň i signál zobrazí.

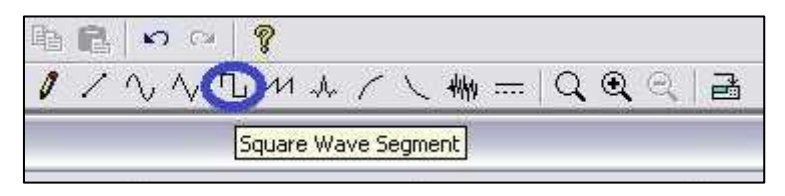

Obr. 28 – *Obdélníkový pr*ů*b*ě*h*

- *6.* Poté v záložce *Communications* klikněte na *Send Waveform*, a objeví se Vám tabulka, kde vyplníte požadující napětí, frekvenci, a že chceme odeslat parametry i průběh signálu. Tabulku potvrdíte a následně OK. Tímto jste úspěšně odeslali signál z generátoru do obvodu.
- *7.* Nyní změříte signál pomocí digitálního osciloskopu. Takže si otevřete aplikaci *Ultrascope*. V okně *DSO Controller* si dvojklikem na *Virtual Panel* otevřete virtuální panel osciloskopu.

*8.* V *MENU* stiskněte tlačítko *Display*, a pomocí funkce F5 se Vám zobrazí na displeji všechny možné vlastnosti měřeného signálu (iz. Obrázek 29). Udělejte si printscreen!!

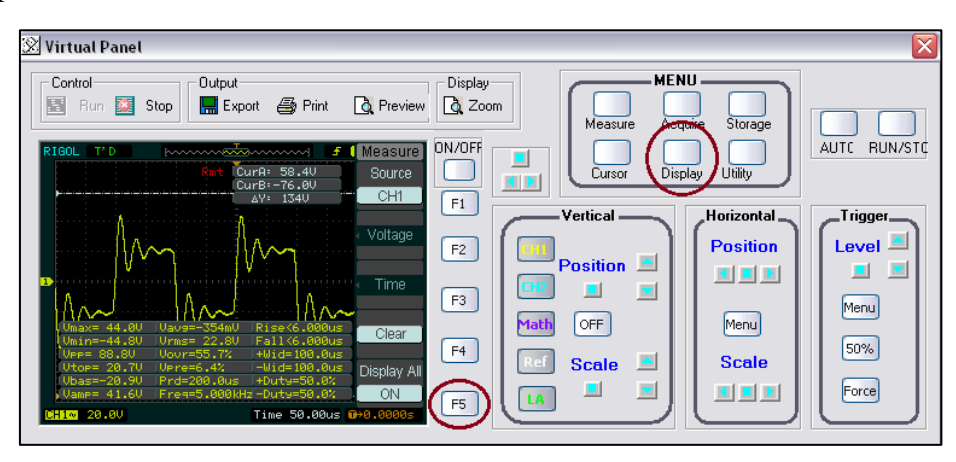

Obr. 29 – *Automatické m*ěř*ení Ultrascope*

*9.* Poté v *MENU* stiskněte tlačítko *Cursor*, pomocí funkce F2 přepínejte směr os X a Y, pomocí F4 a F5 přepínejte mezi jednotlivými osami, a knoflíkem *Function*, který je na virtuálním panelu znázorněný šipkami, posouvejte osami. V tabulce na displeji se Vám zobrazuje hodnota jednotlivých os, které znázorňují velikost překmitů (viz. obrázek 29), resp. frekvenci zákmitů (viz. obrázek 30).

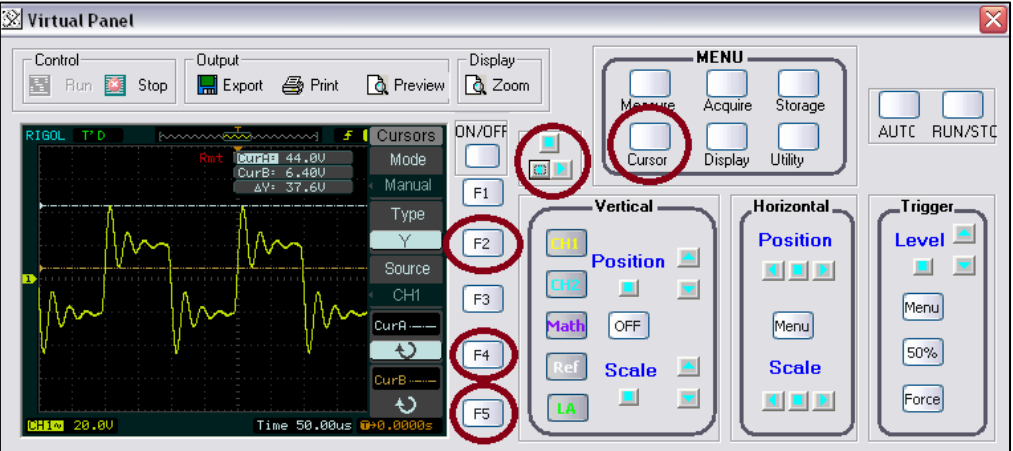

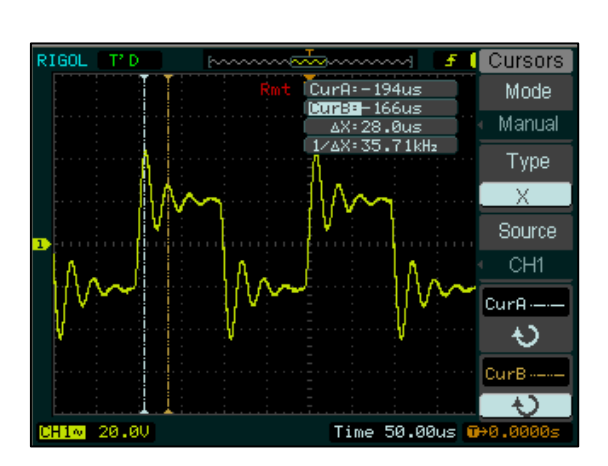

Obr. 29 – *Velikost p*ř*ekmit*ů *Ultrascope*

Obr. 30 – *Frekvence zákmit*ů *Ultrascope*

- *10.* Nyní už stačí jen totéž změřit na analogovém osciloskopu. Otevřete si aplikaci *DS03000*. V okně *DSO Controller* si dvojklikem na *Virtual Panel* otevřete virtuální panel osciloskopu.
- *11.* Překlikněte na tabulku *Measurement* (viz. obrázek 31) a stiskněte tlačítko *Refresh*.

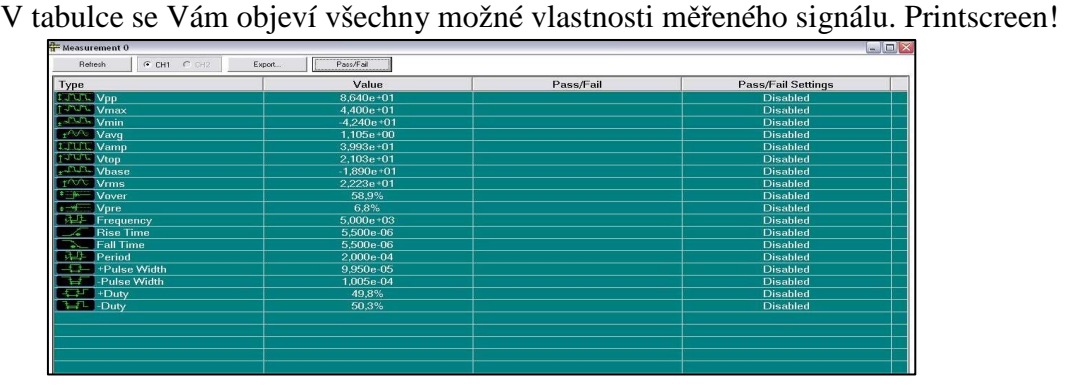

Obr. 31 – *Automatické m*ěř*ení DS03000*

- *12.* Na virtuálním panelu stiskněte tlačítko *Cursor*, pomocí funkce F2 přepínáte mezi měřením napětí a času, pomocí F4 a F5 přepínáte mezi jednotlivými osami, a knoflíkem *Function*, který je na virtuálním panelu znázorněný šipkami, posouváte osami. V tabulce na displeji se Vám zobrazuje hodnota jednotlivých os, které znázorňují napětí, resp. frekvenci.
- *13.* Po dokončení měření se odpojte od vzdáleného počítače a vypněte TeamViewer.

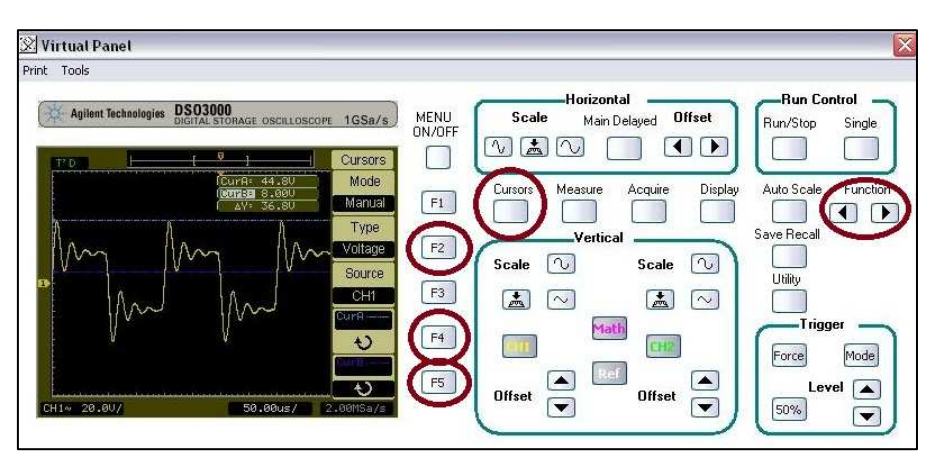

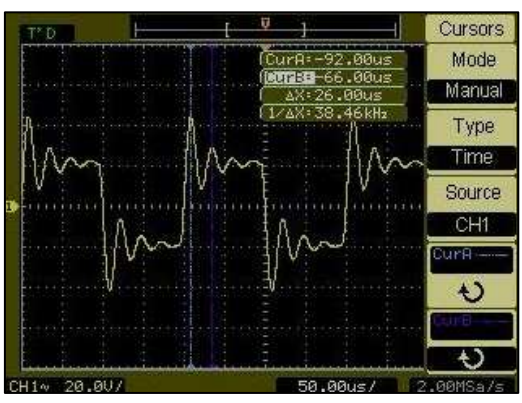

Obr. 32 – *Velikost p*ř*ekmit*ů *DS03000*

Obr. 33 – *Frekvence zákmit*ů *DS03000*

## **10. Poznámky pro vyu**č**ujícího**

- 1. Rozešleme studentům zadání úlohy, ID, čtyřmístné heslo a čas, kdy se mají připojit a danou úlohu si naměřit. Společně s těmito informacemi mu zašleme i manuál o ovládání vzdáleně připojených osciloskopů a generátoru. Není možné, aby připojující se student pokazil připojení studenta právě připojeného ( Nepřipojí se dokud se předchozí neodhlásí ).
- 2. V době měření připojíme potřebná laboratorní zařízení univerzitnímu počítači a zapneme je.
- 3. Poté si otevřeme aplikaci TeamViewer 4, v hlavním panelu otevřeme záložku *Nástroje* a vybereme možnost *Nastavení*. Objeví se nám okno, kde zvolíme záložku *General*, a zde vyplníme heslo, které jsme studentům zadali.
- 4. Studenti se k místnímu počítači připojí pomocí aplikace TeamViewer 4, společně se znalostí ID místního počítače a hesla.
- 5. Kdyby měl student nějaké problémy s měřením, může využít interního chatu, který mu umožňuje komunikovat s uživatelem, jenž je přítomen u univerzitního počítače. Interní chat najdeme v ovládacím panelu v záložce *Extras*. Jinak musí využit školního mailu vyučujícího.
- 6. Po dokončení všech měření ukončíme aplikaci TeamViewer 4, odpojíme osciloskop od počítače a vypneme ho.

## **Shrnutí**

Při rozhodování mezi programy LogMeIn, RAC, GOtoMYpc a TeamViewer 4 jsem přikládal velkou váhu především bezpečnosti programů a jejich dostupnosti. LogMeIn, RAC a GOtoMYpc se dá zdarma využívat pouze dočasně, naopak TeamViewer 4 je k nekomerčnímu využití k dispozici zdarma neomezeně. Aplikace TeamViewer 4 je oproti LogMeIn také mnohem přehlednější, a především je spojení mezi počítači chráněno heslem, což zajišťuje maximální bezpečnost.

K ovládání digitálního osciloskopu RIGOL DS1000D přes místní počítač, ke kterému je osciloskop připojen, mi byla doporučena aplikace Ultrascope. Výhodou této aplikace je virtuální panel, jenž připomíná samotný osciloskop, takže i jeho ovládání je skoro úplně stejné.

K ovládání analogového osciloskopu Agilent DS 03102A jsem zvolil program DS03000, který je skoro totožný jako utrascope, jen je zaměřený na analogové osciloskopy.

Poslední software, který jsem měl v rámci práce opatřit byl na ovládání funkční generátoru Agilent 33120A přes počítač. Po zdlouhavém psaní s panem ing. Šmídem ze společnosti Agilent jsme ohodnotili nejvhodnějším software Waveform Editor. Ten je určen k vytváření libovolného průběhu signálu, který je pak odeslán do generátoru společně s informacemi o frekvencí a napětí signálu.

Poté jsem upravil zadání úlohy předmětu Základy měření tak, aby si ji studenti kombinovaného studia mohli naměřit doma, prostřednictvím vzdálené správy počítače.

V poslední řadě jsem připsal poznámky určené vyučujícímu předmětu, aby s tímto postupem měření nenastaly žádné problémy.

## **Záv**ě**r**

Na závěr bych chtěl jen zhodnotit význam a účel této bakalářské práce.

V dnešní době se všichni snažíme o co největší úsporu peněz, ale zároveň i o úsporu času. V běžném životě se s úsporou obou těchto elementů setkáme jen zřídka. Tato práce ale uspoří čas i peníze nejen studentům kombinovaného studia, ale i vyučujícím, kteří takto nebudou muset stát nad studenty v laboratoři. Zároveň také nejde o úsporu času a peněz na úkor obtížnosti či kvality studia studia, ale o využití moderních prostředků, které nám dnešní počítačový svět nabízí.

Pevně doufám, že práce najde využití nejen co se týče vzdáleného ovládání osciloskopů a generátoru, ale také dalších měřících přístrojů v laboratořích, protože vzdálená správa je "nápad", o kterém málo z nás ví, jak moc už je využitelný. S trochou píle a nadšení si takto jistě můžeme studium zpříjemnit ještě více.

### **Literatura**

- [1] *Vzdálené ovládání PC*, 2004 URL: <http://www.scratcher.webgarden.cz/vzdalene-ovladani-pc>
- [2] Luboš Klaška, *Jak na dálkové ovládání po*č*íta*č*e s neve*ř*ejnou IP,* 2005 URL: <http://www.svetsiti.cz/view.asp?rubrika=Tipy&clanekID=109>
- [3] Petr Malík, *Vzdálené ovládání po*č*íta*č*e,* 30.10.2008 URL: <http://digitalne.centrum.cz/vzdalene-ovladani-pocitace/>
- [4] Zbyněk Maier, *Teamviewer vzdálená správa nikdy nebyla jednodušší* URL: <http://www.swmag.cz/687/teamviewer-vzdalena-sprava-nikdynebyla-jednodussi/>
- [5] Jíří Chytil, *Osciloskop Okno do sv*ě*ta elektroniky*, 06.08.2009 URL: <http://www.8bitu.cz/clanek/osciloskop-okno-do-svetaelektroniky/>
- [6] FEKT VUT v Brně, *33120A.pdf*, 3.10.2005 URL: <http://www.utee.feec.vutbr.cz/files/kestazeni/pristroje/33120A .pdf>
- [7] RIGOL, *DS1000D Series/DS1000D—RIGOL website*, 08.03.2010 URL:

<http://www.rigol.com/upload/accessory/20097/2009725130575087821.rar>

- [8] Tomáš Absolon, *Vzdálené* ř*ízení osciloskopu,* ročníkový projekt. TUL, Liberec 2010
- [9] Agilent technologies, *3000 Series Oscilloscopes Connect software*, 28.08.2008 URL:

<http://www.home.agilent.com/agilent/editorial.jspx?cc=CZ&lc=en g&ckey=852201&nid=33863.536905607&id=852201>

- [10] Agilent technologies, *Agilent|Donwload IO Libraries Suite*, 16.03.2008 URL: <http://aaa.product.agilent.com/IOLibraries/Download\_IO\_Libraries.aspx>
- [11] Agilent technologies, *IntuiLink Waveform Editor for Function/Arbitrary Waveform Generators*, 22.04.2003

URL:

 <http://www.home.agilent.com/agilent/editorial.jspx?cc=CZ&lc=en g&ckey=1000000918:epsg:sud&nid=536902257.536883183&id=100000091 8:epsg:sud>

[12] Kretschmerová L., *cv4\_osci\_digital.pdf*, 27.10.2010 URL:

<http://www.rss.tul.cz/download/zme/cv4\_osci\_digital.pdf>

[13] Haasz, V., Sedláček, M.: *Elektrická m*ěř*ení (P*ř*ístroje a metody)*. ČVUT, Praha 2003